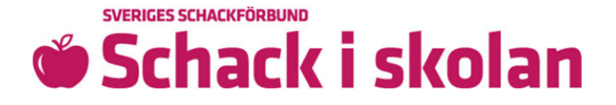

# Guide for registration of members

We need this information for our fund agency MUCF, to be able to receive funding. That way we can offer free tournaments, chess material and support. The information we need is:

- First name and surname
- Date of birth (not the last four digits)
- Address of residency
- Log on to the club page Klubbsidan. Klick the button "NY MEDLEM" (new member) to registrate individual members.

#### **A: Medlemmar**

För att medlemmarna ska bli registrerade i klubben så behöver vi få in medlemsansökningar från samtliga medlemmar. Börja med att skriva in medlemmarna, klicka sedan på "Hantera medlemmar" för att komma till sidan där eleverna kan signera sina ansökningar digitalt.

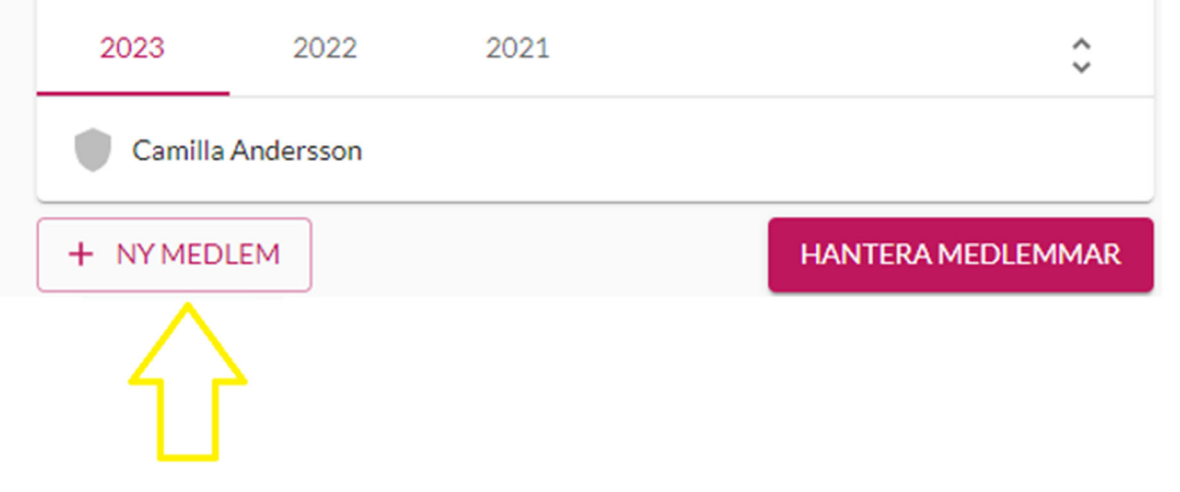

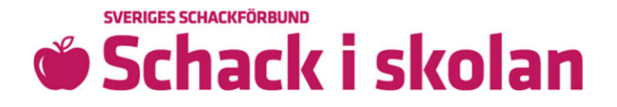

 Email address is only necessary if you want to sign meeting minutes digitally. Phone number needed only for the adult contact person.

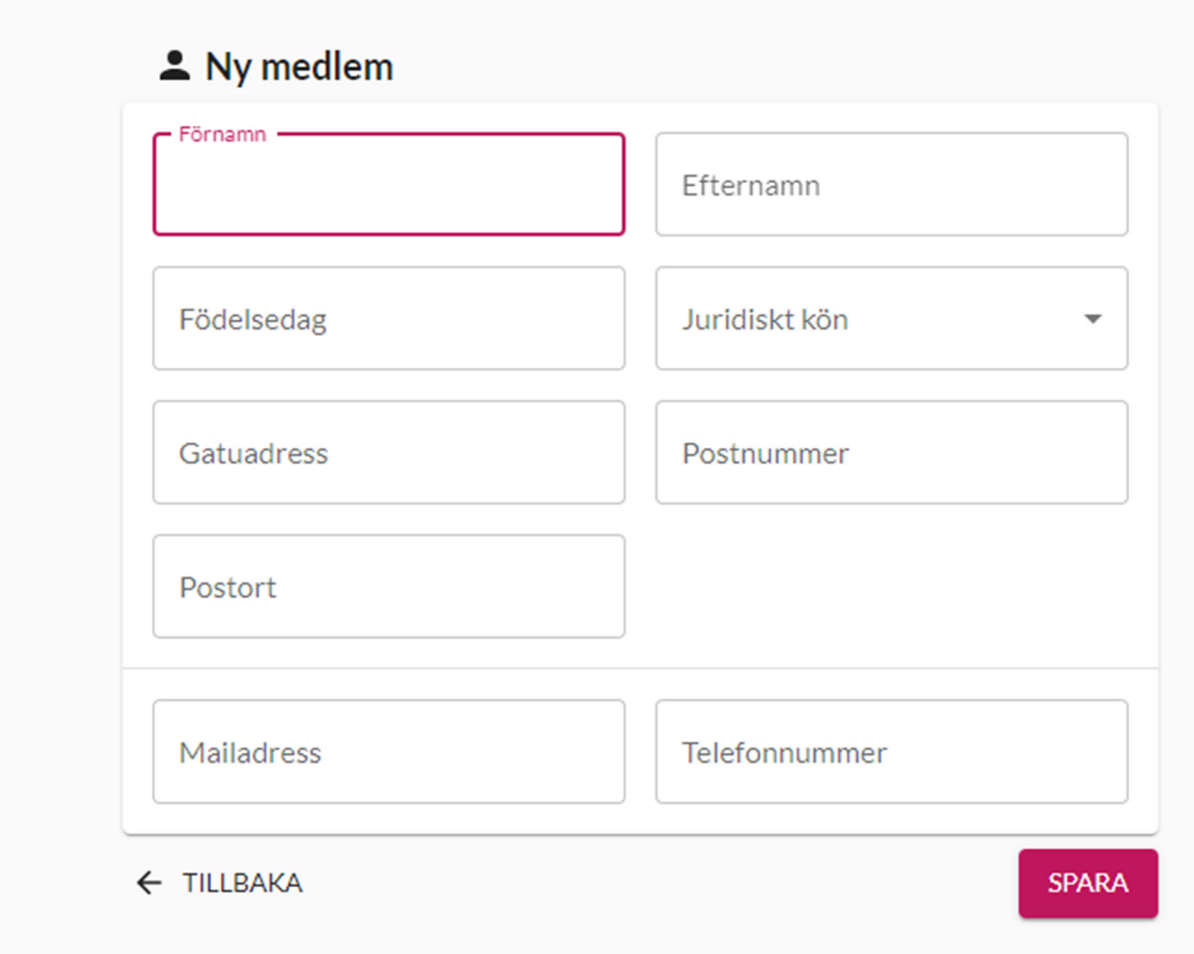

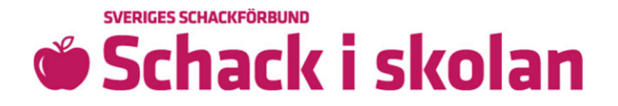

• Click "HANTERA MEDLEMMAR" (manage members) to see other options.

## **\*** Medlemmar

För att medlemmarna ska bli registrerade i klubben så behöver vi få in medlemsansökningar från samtliga medlemmar. Börja med att skriva in medlemmarna, klicka sedan på "Hantera medlemmar" för att komma till sidan där eleverna kan signera sina ansökningar digitalt.

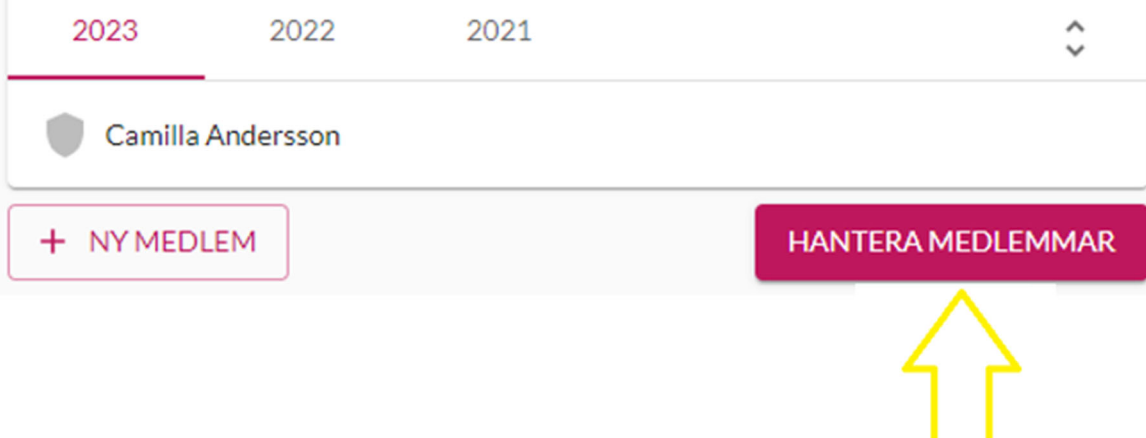

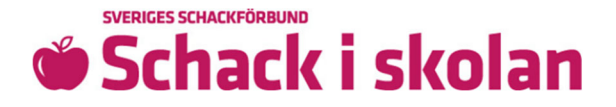

• Click "IMPORTERA MEDLEMMAR" (import members) to for example copy and paste information from an Excel list if you have many members.

## *"*Medlemmar

För att medlemmarna ska bli registrerade i klubben så behöver vi få in medlemsansökningar från samtliga medlemmar. Klicka på "Signera medlemsansökan" bredvid varje medlem, och skicka runt datorn så att varje elev får signera sin ansökan.

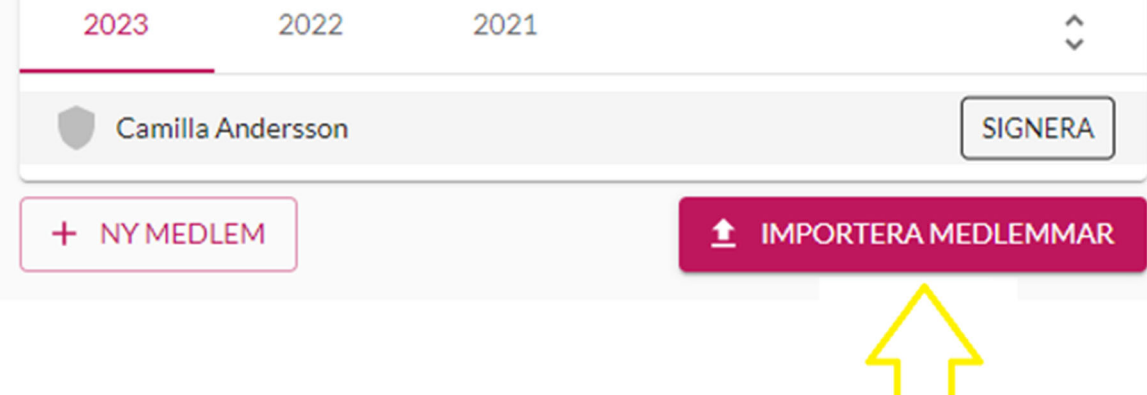

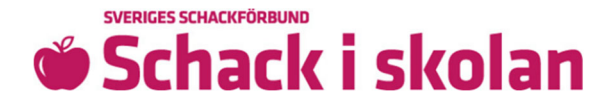

- The birth date needs to be in the format XXXX-XX-XX and you choose gender Kvinna (woman) or Man (man) in the drop down menu.
- If the row becomes red the person is already in our system. Click the "little man" to the right and make sure the information is correct.

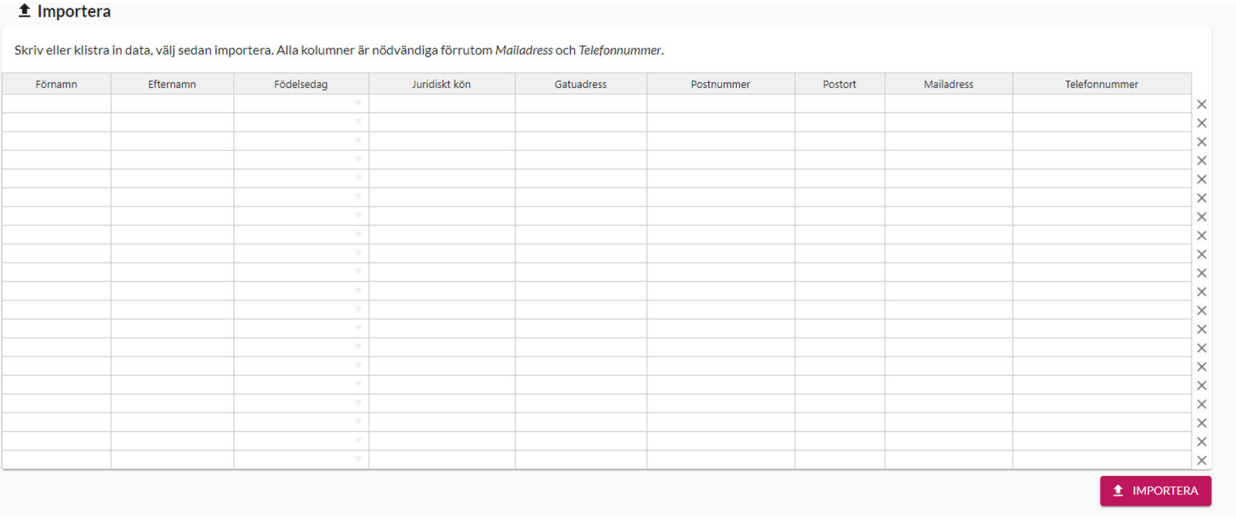

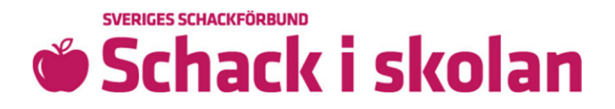

 Under "Medlemmar" (members) you can move members from previous year by clicking the "shield with a plus" next to the person's name.

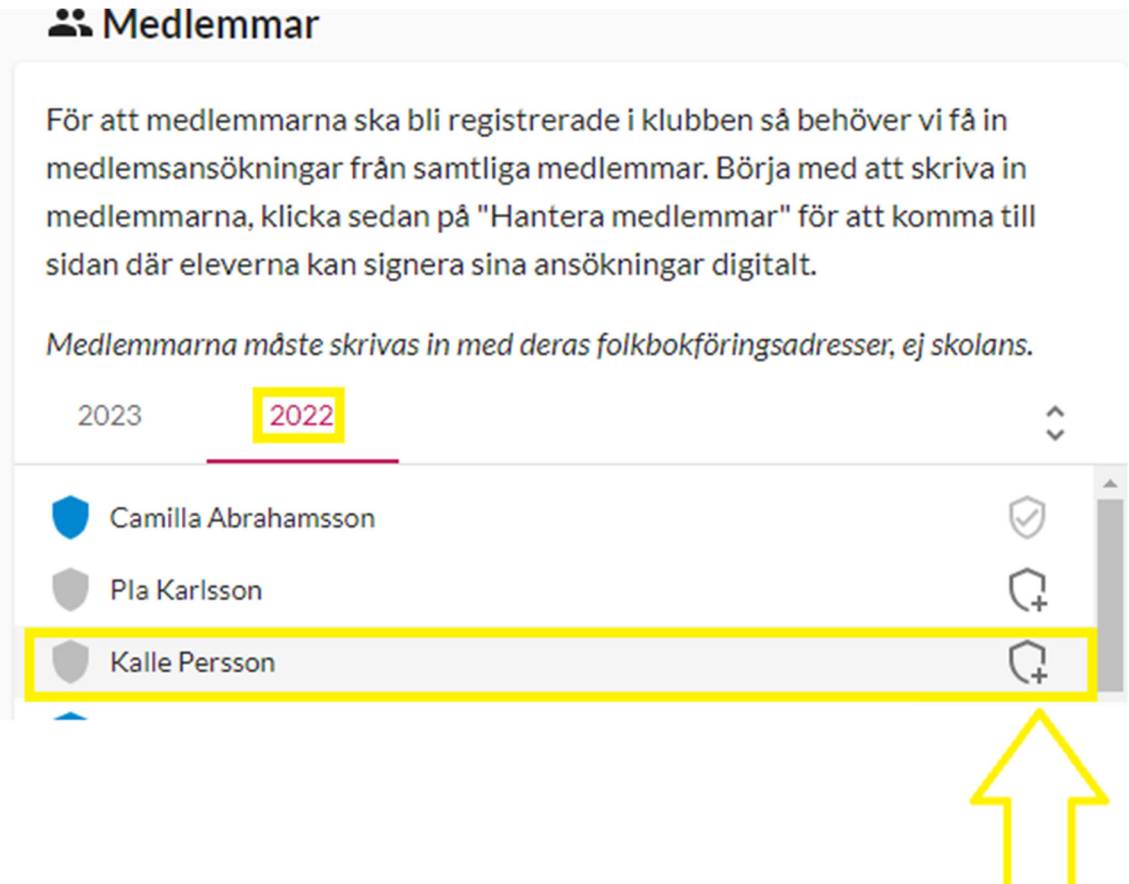

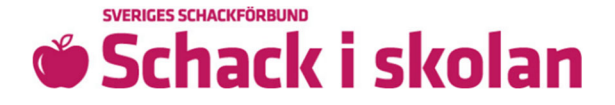

• To affirm membership digitally, click "HANTERA MEDLEMMAR" (manage members).

## **:** Medlemmar

För att medlemmarna ska bli registrerade i klubben så behöver vi få in medlemsansökningar från samtliga medlemmar. Börja med att skriva in medlemmarna, klicka sedan på "Hantera medlemmar" för att komma till sidan där eleverna kan signera sina ansökningar digitalt.

Medlemmarna måste skrivas in med deras folkbokföringsadresser, ej skolans.

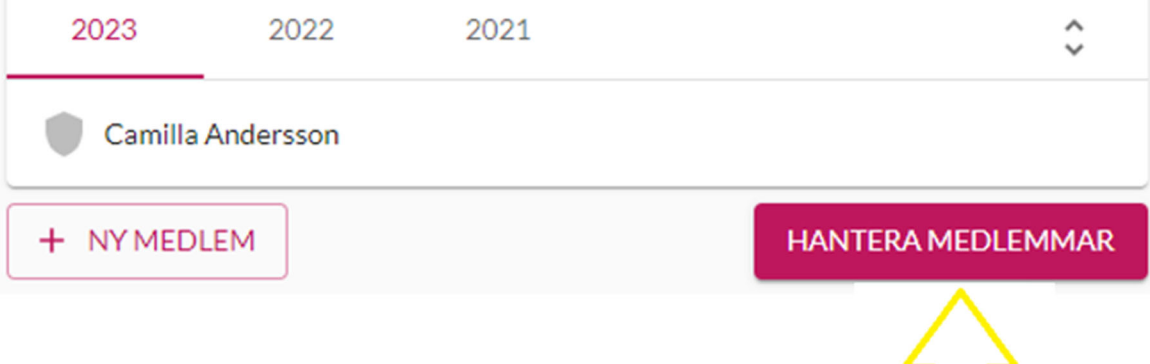

lГ

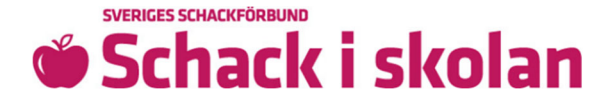

 Then click the button "SIGNERA" (sign) next to the person's name.

## **A** Medlemmar

För att medlemmarna ska bli registrerade i klubben så behöver vi få in skriftliga intyganden som bekräftar att de vill bli medlemmar. Klicka på "Intyga" bredvid varje medlem, och skicka runt datorn så att varje elev får skriva sitt namn/signatur för att intyga sitt medlemskap.

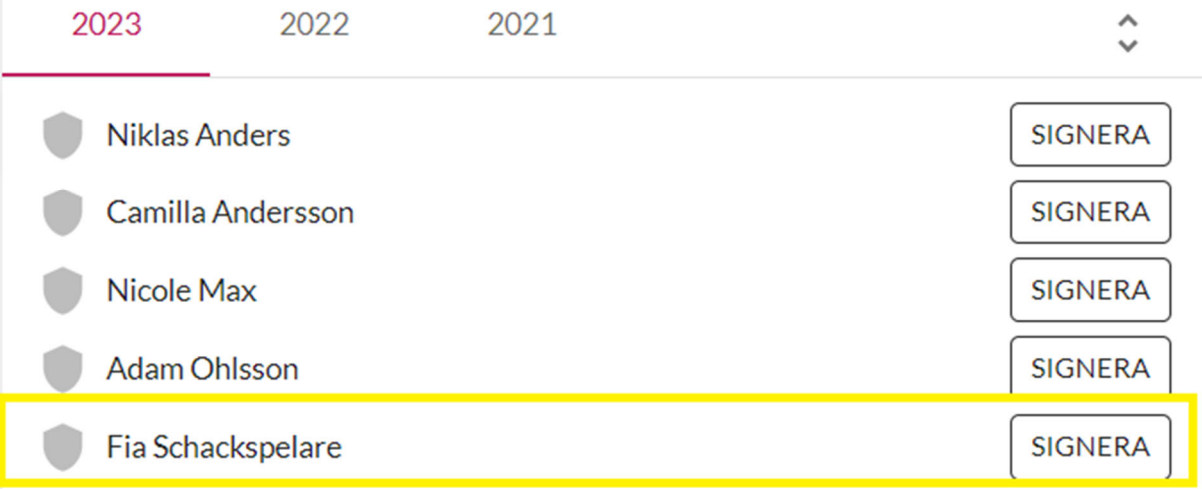

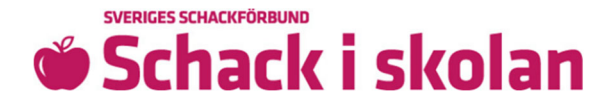

 Only let the right person write their name or initials ("skriv ditt namn här") with the cursor to confirm their membership.

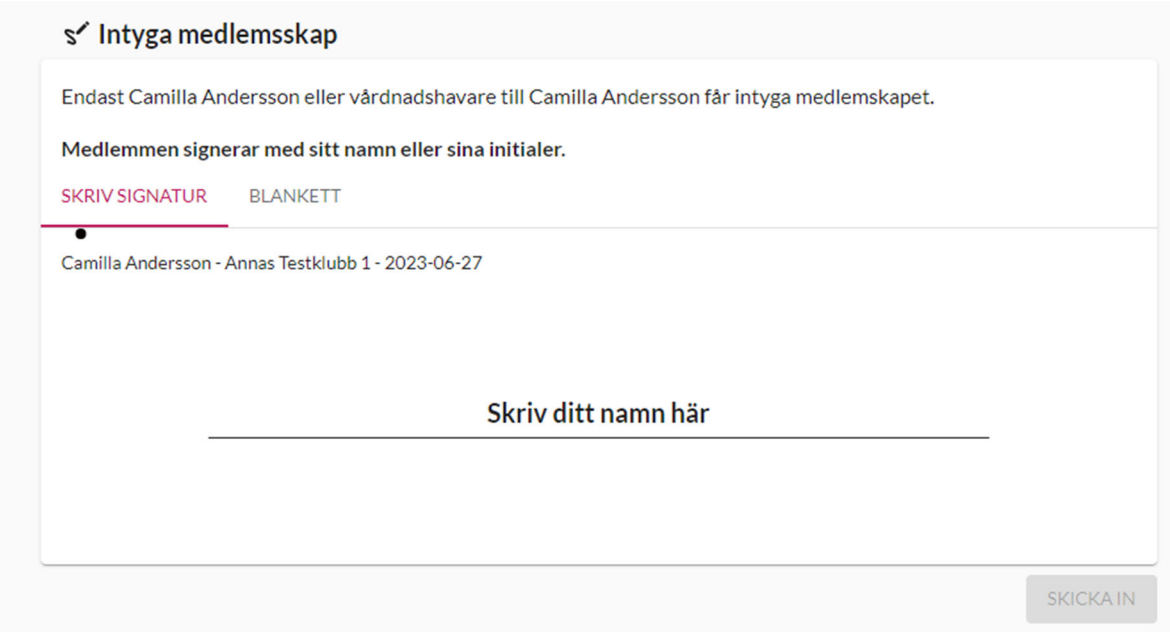

• If you want to send out mail links for confirming membership for a student or their guardian, click "SIGNERINGSLÄNK"

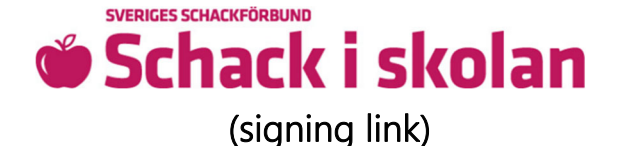

## Andra signeringsalternativ

Vill du hellre skicka ut länkar till eleverna med deras medlemsökningar som de kan signera digitalt? Eller vill du skriva ut en medlemslista som dina elever signerar för hand? Välj alternativ nedan.

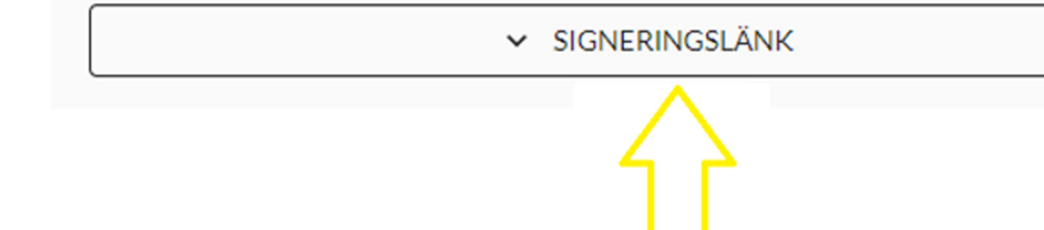

• First click "GENERERA LÄNKAR" (generate links) and then "KOPIERA LÄNKAR" (copy links). The links end up in the clipboard. Then send out emails.

#### ⊕ Signeringslänkar

Som ett alternativ till att skicka runt din dator i klassrummet för att låta eleverna signera, kan du här skicka ut signeringslänkar till eleverna. Du behöver först klicka på "Generera länkar" för att generera signeringslänkar för de medlemmar du lagt till. Klicka på "Kopiera länkar" för att därefter kunna skicka ut dem till eleverna.

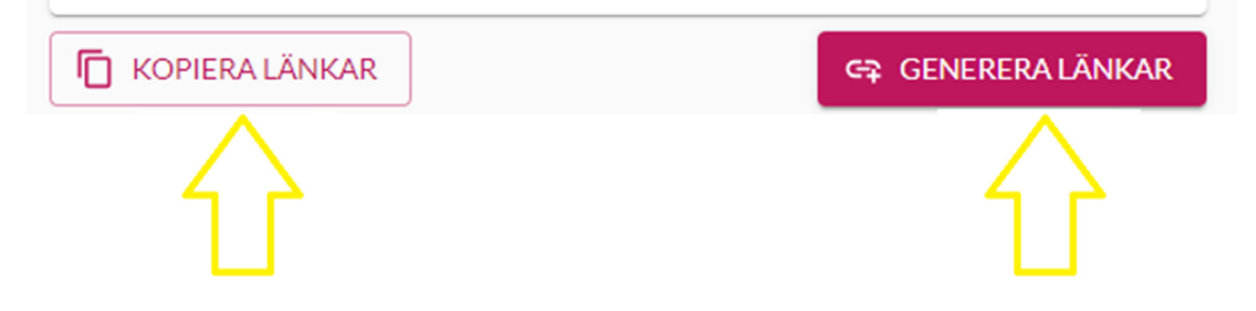

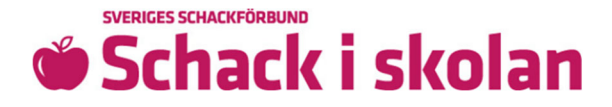

• If you want the students to confirm their membership manually, you can under "MEDLEMSLISTA" (member list) click "SKRIV UT" (print).

# ≑ Medlemslista

Här kan du skriva ut en lista med klubbens medlemmar (som ett alternativ till att eleverna signerar digitalt). Se till att varje elev signerar bredvid sitt namn, scanna sedan in/ta ett tydligt foto och ladda upp.

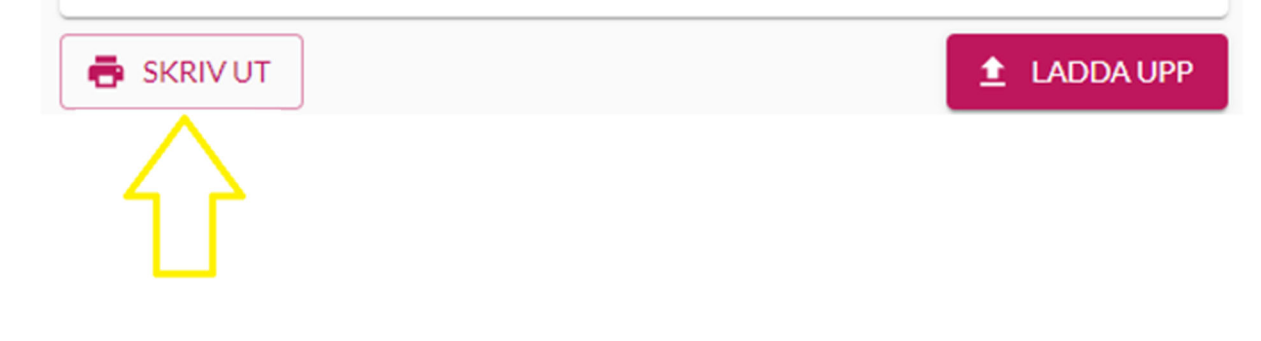

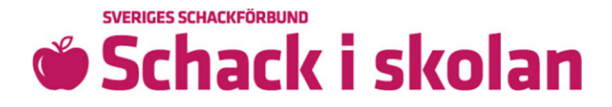

 Tick the box next to the member names of the members that are going to be on the list for membership confirmation.

#### Markera medlemmar för utskrivning

Markera de medlemmar du vill inkludera på medlemslappen. Saknas någon kan du lägga till den medlemmen genom att stänga den här dialogen och välja "ny medlem". Endast medlemmar som saknar signatur, är gråa, behöver finnas med på medlemslappen och signeras.

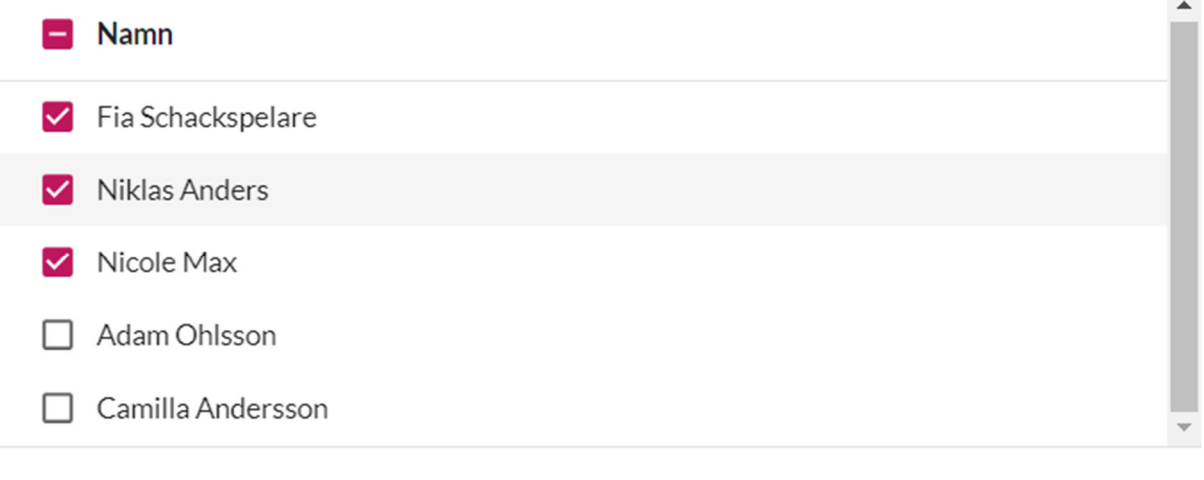

**STÄNG SKRIV UT** 

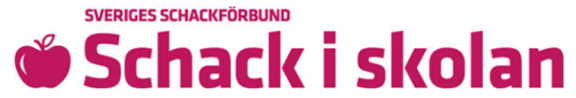

• Print the list and have the members sign with date (datum) and their names (signatur).

#### Ansökan om medlemskap

Härmed ansöker undertecknad om kostnadsfritt medlemskap i Annas Testklubb 1 för verksamhetsåret 2023-01-01 - 2023-12-31.

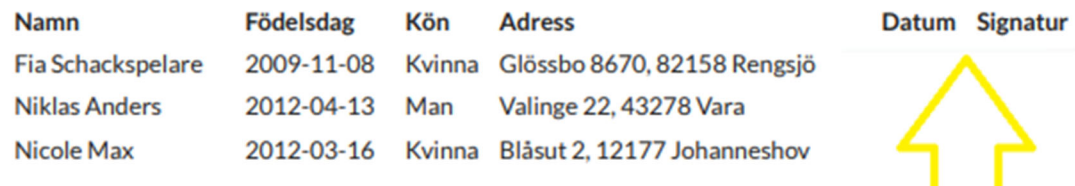

 Then take a picture of, or scan the list, and click "LADDA UPP" (upload).

# ≑ Medlemslista

Här kan du skriva ut en lista med klubbens medlemmar (som ett alternativ till att eleverna signerar digitalt). Se till att varje elev signerar bredvid sitt namn, scanna sedan in/ta ett tydligt foto och ladda upp.

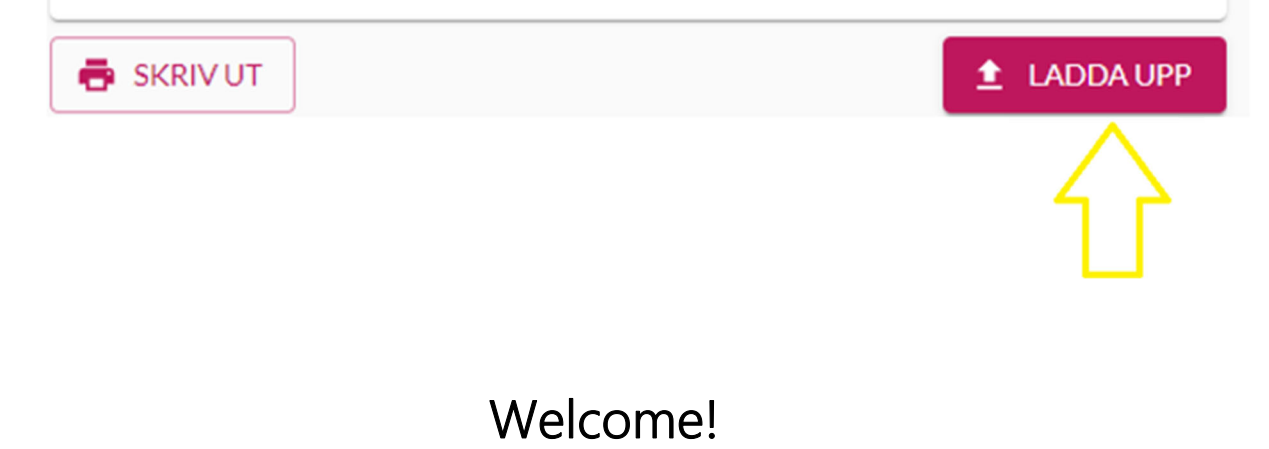

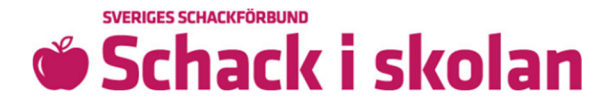

All documents are reviewed by the Swedish Chess Federation. Once the documents are approved, you will be able to order 10 chess games and pins on your club page!

Best, Member service at the Swedish Chess Federation schackiskolan@schack.se 018-36 46 00 Sveriges Schackförbund c/o UNT, Box 36, 751 03 Uppsala

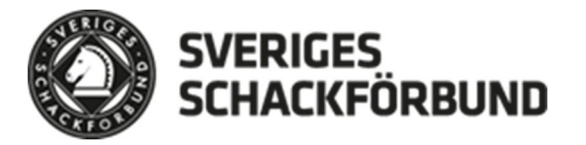